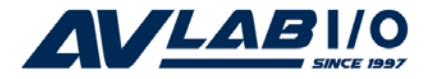

# **DP 1-Port RS232 Serial PCI with 16550 UART Installation Guide**

## **Introduction**

The *DP 1-Port RS232 Serial PCI with 16550 UART* is a high-speed serial card that provides one additional serial port to your system.

#### **Key Features and Benefits**

- Adds 1 RS-232 9-pin 16C550 UART serial port to your PCI enabled system
- Dual Profile design to work with standard height and low profile chassis
- Compliant with PCI Local Bus Specification, Revision 2.3
- Supports data transfer rate up to 230Kb/s

## **System Requirements**

- **•** Pentium® or equivalent computer with an available PCI or PCI-X slot
- **•** Windows® 8 (32-/64-bit) / 7 (32-/64-bit) / Vista (32-/64-bit) / XP (32-/64-bit) / Server 2003 & 2008 (32-/64-bit) / Server 2008 R2 / 2000 / ME / 98SE / 98 / 95 / DOS

## **Package Contents**

- *DP 1-Port RS232 Serial PCI with 16550 UART*
- Spare enhanced low-profile bracket
- Driver CD
- Installation guide

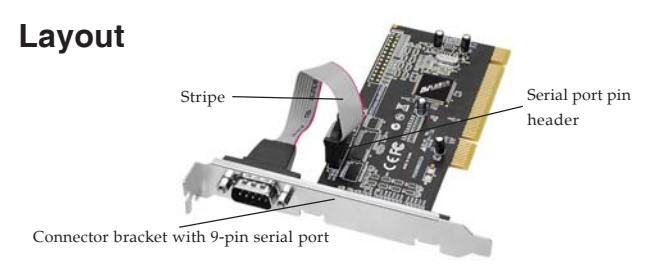

**Figure 1: Layout**

# **Hardware Installation**

General instructions for installing the card are provided below. Since the design of computer cases and motherboards vary, refer to your computer' s reference manual for further information, if needed.

Static Electricity Discharge may permanently damage your system. Discharge any static electricity build up in your body by touching your computer' s case for a few seconds. Avoid any contact with internal parts and handle cards only by their external edges. **Note**: *For low profile chassis, remove the standard height bracket and install the enhanced low-profile bracket now*.

- 1. Turn OFF the power to your computer and any other connected peripheral devices.
- 2. Unplug the power cord and remove the cover from the computer.
- 3. Remove the slot bracket from an available PCI slot.
- 4. To install the card, carefully align the card's bus connector with the selected PCI slot on the motherboard. Push the board down firmly, but gently, until it is well seated.
- 5. Replace the slot bracket's holding screw to secure the card.
- 6. Replace the computer cover and reconnect the power cord.

# **Driver Installation**

This section provides information on how to install the *DP 1-Port RS232 Serial PCI with 16550 UART* drivers.

#### **Windows 8 (32-/64-bit) / Windows 7 (32-/ 64-bit)**

1. Install the board and boot up Windows.

**Note**: Windows 7 will automatically search preconfigured driver folders for the proper driver, this process may take several minutes to complete. Do not interrupt this process.

2. Right click **Computer**, click **Manage**, click **Device Manager**.

- 3. Insert the driver CD. Right click **PCI Serial Port**, click **Update Driver Software**. Close the **AutoPlay** box if displayed.
- 4. Click **Browse my computer for driver software**.
- 5. *For 32-bit*: Type in **D:\32-bit**, then click **Next**. (Change **D:** to match your CD/ DVD-ROM drive letter)

*For 64-bit*: Type in **D:\64-bit**, then click **Next**. (Change **D:** to match your CD/ DVD-ROM drive letter)

6. At **Windows has successfully updated your driver software**, click **Close** to complete the installation.

#### **Windows Vista (32-/64-bit)**

- 1. Install the board and boot up Windows.
- 2. At the **Found New Hardware** window, click **Locate and install driver software (recommended)**, then click **Continue**.
- 3. Click **I don't have the disk. Show me other options**.
- 4. Insert the driver CD. Click **Browse my computer for driver software**.
- 5. *For 32-bit*: Type in **D:\32-bit**, then click **Next**. (Change **D:** to match your CD/ DVD-ROM drive letter)

*For 64-bit*: Type in **D:\64-bit**, then click **Next**. (Change **D:** to match your CD/ DVD-ROM drive letter)

6. At **The software for this device has been successfully installed**, click **Close** to complete the installation.

#### **Windows XP (32-/64-bit) / Server 2003 (32-/64-bit)**

- 1. Install the board and boot up Windows.
- 2. At the **Found New Hardware Wizard**, select **No, not this time**, click **Next**. (Skip this step if not prompted)
- 3. Select **Install from a list or specific location**, then click **Next**.
- 4. Insert the driver CD. Select **Include this location in the search**, uncheck the other box.

*For 32-bit*: Type in **D:\32-bit**, then click **Next**. (Change **D:** to match your CD/ DVD-ROM drive letter) *For 64-bit*: Type in **D:\64-bit**, then click **Next**. (Change **D:** to match your CD/ DVD-ROM drive letter)

5. Click **Finish** to complete the installation.

#### **Windows Server 2008 (32-/64-bit)**

- 1. Install the board and boot up Windows.
- 2. At the **Found New Hardware** window, click **Locate and install driver software (recommended)**.
- 3. Insert the driver CD.
- 4. Click **Don't search online**.
- 5. Click **I don't have the disc. Show me other options**.
- 6. Click **Browse my computer for driver software (advanced)**.
- 7. *For 32-bit*: Type in **D:\32-bit**, then click **Next**. (Change **D:** to match your CD/ DVD-ROM drive letter)

*For 64-bit*: Type in **D:\64-bit**, then click **Next**. (Change **D:** to match your CD/ DVD-ROM drive letter)

8. Click **Close** to complete the installation.

#### **Windows Server 2008 R2**

- 1. Install the board and boot up Windows.
- 2. Right click **Computer**, click **Manage**, double **Diagnostics**, then click **Device Manager**.
- 3. Insert the driver CD. Right click **PCI Serial Port**, click **Update Driver Software**. Close the **AutoPlay** box if displayed.
- 4. Click **Browse my computer for driver software**. Type in **D:\64-bit**, then click **Next**. (Change **D:** to match your CD/DVD-ROM drive letter)
- 6. At **Windows has successfully updated your driver software**, click **Close** to complete the installation.

## **Windows 2000**

1. At the **Found New Hardware Wizard**, click **Next**.

- 2. Select **Search for a suitable driver for my device (recommended)**, then click **Next**.
- 3. Check **Specify a location**, uncheck the other options and click **Next**.
- 4. Insert the driver CD, type in **D:\2000**, then click **OK**. (Change **D:** to match your CD/ DVD-ROM drive letter)
- 5. Click **Next**, then click **Finish** to complete the installation.

## **To Verify Windows Installation**

1. Check in Device Manager to verify installation.

> *For Windows 8 / 7*: Right click **Computer**, click **Manage**, then click **Device Manager**. *For Windows Vista*: Right click **Computer**, click **Manage**, click **Continue**, then click **Device Manager**.

> *For Windows XP / Server 2003 / 2000*: Right click **My Computer**, click **Manage**, click **Device Manager**.

*For Windows Server 2008 / Server 2008 R2*: Right click **Computer**, click **Manage**, double click **Diagnostics**, then click **Device Manager**.

2. Click on the **+** (plus sign) in front of **Ports (COM & LPT)**, and a **High-Speed PCI Serial Port ...** should be displayed.

#### **Changing Serial Port Number**

Some serial port devices need a specific communication port in order to function properly. If your communication port device works, do not make any changes.

- 1. Right click **Computer** or **My Computer**, click **Manage**, then click **Device Manager**.
- 2. Click on the **+** (plus sign) in front of **Ports (COM & LPT)**, double click the **High-Speed PCI Serial**.
- 3. Click the **Port Settings** tab.
- 4. Click **Change Port Number**.
- 5. Click the down arrow next to the **COM Port Number** box. Select a communication port that is not in use, then click **OK**.

6. Click **OK** to save the changes.

## **Windows ME**

- 1. At the **Add New Hardware Wizard**, select **Specify the location of the driver (Advanced)**, click **Next**.
- 2. Check **Specify a location**, uncheck the other box, insert the driver CD, type in **D:\ME,** then click **Next.** (Change **D:** to match your CD/DVD-ROM drive letter)
- 3. Click **Next**, then **Finish** to complete the installation.

#### **Windows 98 / 98SE**

- 1. At the **Add New Hardware Wizard**, click **Next**.
- 2. Select **Search for the best driver for your device. (Recommended)**, then click **Next**.
- 3. Select **Specify a location**, uncheck the other boxes, insert the driver CD, type in **D:\9x**, then click **Next**. (Change **D:** to match your CD/DVD-ROM drive letter)
- 4. Click **Next,** then **Finish** to complete the installation.

#### **Windows 95**

- 1. At the **Update Device Driver Wizard**, click **Next**.
- 2. Insert the driver CD, and click **Other Locations**.
- 3. Type in **D:\9x**, click **OK**, then **Finish**. (Change **D:** to match your CD-ROM drive letter)
- 4. From the **Insert Disk** window, click **OK**. When the **Copying Files** dialog box appears, type in **D:\9x,** then click **OK** to complete the installation. (Change **D:** to match your CD/DVD-ROM drive letter)

#### **To Verify Windows ME / 98SE / 98 / 95 Installation**

- 1. Right click **My Computer**, click **Properties**, click **Device Manager**.
- 2. Click on the **+** (plus sign) in front of **Ports (COM & LPT)**, and a **M65-PCI Serial Port ...** should be displayed.

# **DOS**

- 1. Insert the driver CD. From the **C:\>** prompt, type **copy D:\dos\\*.\***, and press **Enter**. (Change **D:** to match your CD-ROM drive letter)
- 2. Type **edit autoexec.bat**, and press **Enter**.
- 3. Add **C:\Gemdosin.exe -a -r** at the bottom of the **Autoexec.bat** file.
- 4. Go to **File**, save the changes and exit.
- 5. Restart your system for the new setup to take effect.